**Oracle<sup>®</sup> Hospitality Cruise Shipboard<br>Property Management System<br>Advance Board Card Printing User Guide<br>Release 7.30.870** 

February 2016

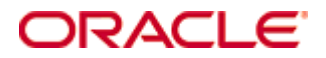

Copyright © 1995, 2016, Oracle and/or its affiliates. All rights reserved.

This software and related documentation are provided under a license agreement containing restrictions on use and disclosure and are protected by intellectual property laws. Except as expressly permitted in your license agreement or allowed by law, you may not use, copy, reproduce, translate, broadcast, modify, license, transmit, distribute, exhibit, perform, publish, or display any part, in any form, or by any means. Reverse engineering, disassembly, or decompilation of this software, unless required by law for interoperability, is prohibited.

The information contained herein is subject to change without notice and is not warranted to be error-free. If you find any errors, please report them to us in writing.

If this software or related documentation is delivered to the U.S. Government or anyone licensing it on behalf of the U.S. Government, then the following notice is applicable:

U.S. GOVERNMENT END USERS: Oracle programs, including any operating system, integrated software, any programs installed on the hardware, and/or documentation, delivered to U.S. Government end users are commercial computer software pursuant to the applicable Federal Acquisition Regulation and agency-specific supplemental regulations. As such, use, duplication, disclosure, modification, and adaptation of the programs, including any operating system, integrated software, any programs installed on the hardware, and/or documentation, shall be subject to license terms and license restrictions applicable to the programs. No other rights are granted to the U.S. Government.

This software or hardware is developed for general use in a variety of information management applications. It is not developed or intended for use in any inherently dangerous applications, including applications that may create a risk of personal injury. If you use this software or hardware in dangerous applications, then you shall be responsible to take all appropriate fail-safe, backup, redundancy, and other measures to ensure its safe use. Oracle Corporation and its affiliates disclaim any liability for any damages caused by use of this software or hardware in dangerous applications.

Oracle and Java are registered trademarks of Oracle and/or its affiliates. Other names may be trademarks of their respective owners.

Intel and Intel Xeon are trademarks or registered trademarks of Intel Corporation. All SPARC trademarks are used under license and are trademarks or registered trademarks of SPARC International, Inc. AMD, Opteron, the AMD logo, and the AMD Opteron logo are trademarks or registered trademarks of Advanced Micro Devices. UNIX is a registered trademark of The Open Group.

This software or hardware and documentation may provide access to or information on content, products, and services from third parties. Oracle Corporation and its affiliates are not responsible for and expressly disclaim all warranties of any kind with respect to third-party content, products, and services. Oracle Corporation and its affiliates will not be responsible for any loss, costs, or damages incurred due to your access to or use of third-party content, products, or services.

## **Contents**

<span id="page-2-0"></span>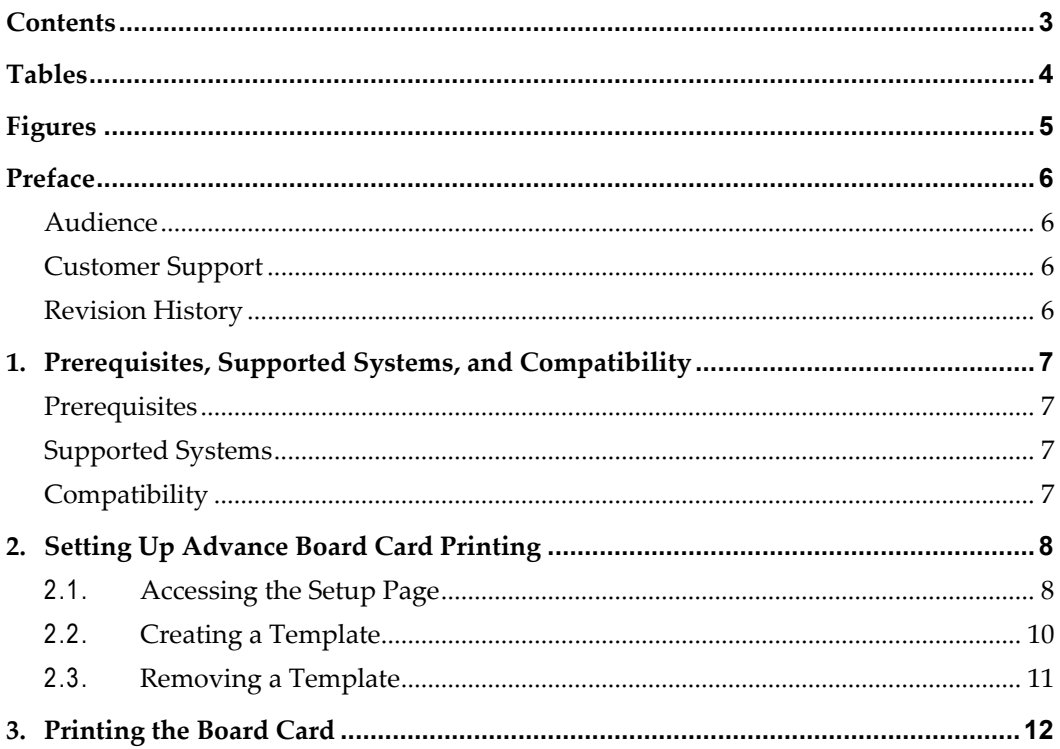

# <span id="page-3-0"></span>**Tables**

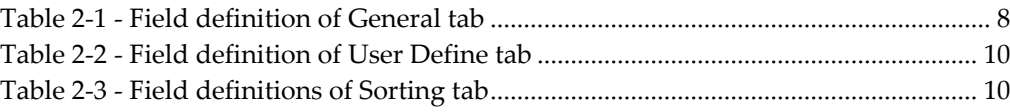

# **Figures**

<span id="page-4-0"></span>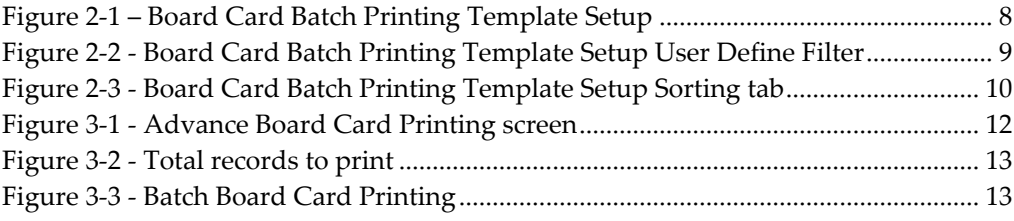

## **Preface**

<span id="page-5-0"></span>This document describes the setup and usage of Advance Board Card Printing User Guide.

The Advance Board Card Printing User Guide is a function within the Administration module that enable user to customize the type board cards to be printed by batch, based on the criteria set in a template.

## <span id="page-5-1"></span>**Audie nce**

This document is intended for application specialist and end-users of Oracle Hospitality Cruise Shipboard Property Management System.

## <span id="page-5-2"></span>**C ustomer S upport**

To contact Oracle Customer Support, access My Oracle Support at the following URL: https://[support](https://support.oracle.com).oracle.com/

When contacting Customer Support, please provide the following:

- **Product version and program/module name**
- Functional and technical description of the problem (include business impact)
- Detailed step-by-step instructions to re-create
- Exact error message received
- Screen shots of each step you take

### <span id="page-5-3"></span>**R e vision H istory**

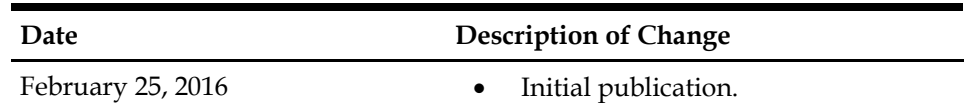

## **1. Prerequisites, Supported Systems, and Compatibility**

<span id="page-6-0"></span>This section describes the minimum requirements to use the Advance Board Card Printing in Oracle Hospitality Cruise Shipboard Property Management System.

#### <span id="page-6-1"></span>**P re re quisite s**

- **Administration.exe**
- <span id="page-6-2"></span>Management.exe

#### **S upporte d S yste m s**

- Windows 32-bit System
- <span id="page-6-3"></span>Windows 64-bit System

### **C om pa tibility**

Oracle® Hospitality Cruise Shipboard Property Management System version 7.30.870 or later. For customers operating on version below 7.30.870, database upgrade to the recommended or latest version is required.

## <span id="page-7-0"></span>**2. Setting Up Advance Board Card Printing**

### **2.1. Acce ssing the S e tup P a ge**

<span id="page-7-1"></span>The setup function is accessible by launching the **Administration** module, then select **Administration, Board Card Printing Template** from the menu bar**.**

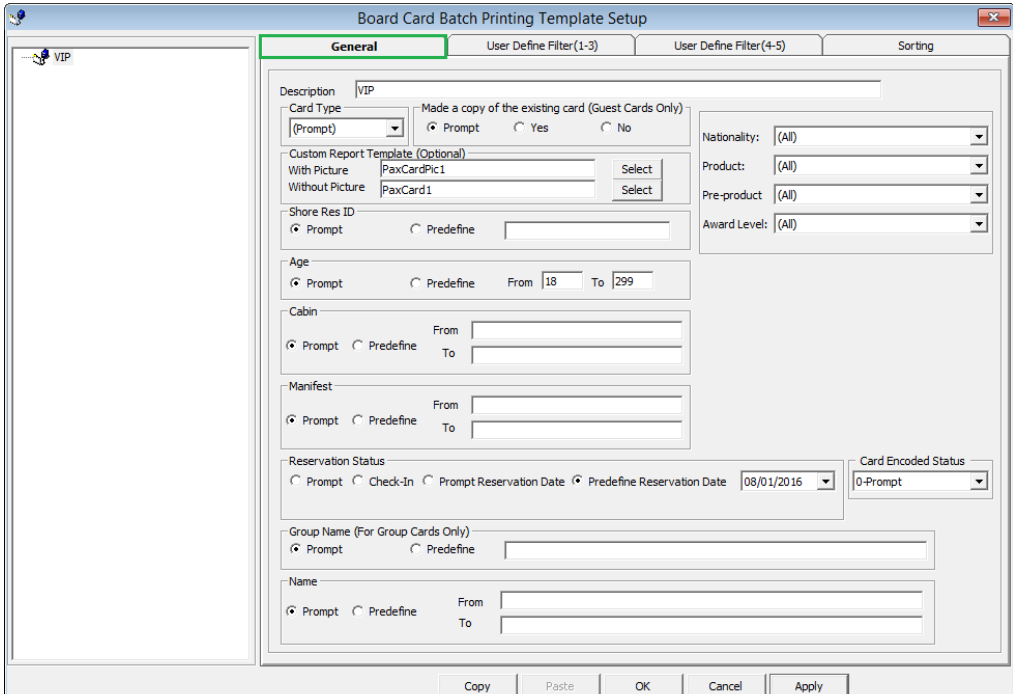

<span id="page-7-3"></span>**Figure 2-1 – Board Card Batch Printing Template Setup**

| <b>Field Name</b>            | <b>Definitions</b>                                  |  |  |
|------------------------------|-----------------------------------------------------|--|--|
| Description                  | Template Name                                       |  |  |
| Card Type                    | Type of card to print, e.g. Guest, Crew, Group,     |  |  |
|                              | Visitor, Gift Card or Prompt to define the criteria |  |  |
|                              | in Advance BCard Printing screen.                   |  |  |
| Make a copy of existing card | Prints board card with the same account ID or       |  |  |
|                              | new account ID.                                     |  |  |
| Custom Report Template       | Prints board card using customize report            |  |  |
|                              | template instead of System Default report.          |  |  |
|                              | Report template must be available when setting      |  |  |
|                              | up the Board Card Template setup.                   |  |  |
| Shore Res ID                 | Prints board card by Shore Reservation ID.          |  |  |
| Age                          | Prints board card by age range.                     |  |  |

<span id="page-7-2"></span>**Table 2-1 - Field definition of General tab**

Setting Up Advance Board Card Printing 8 8

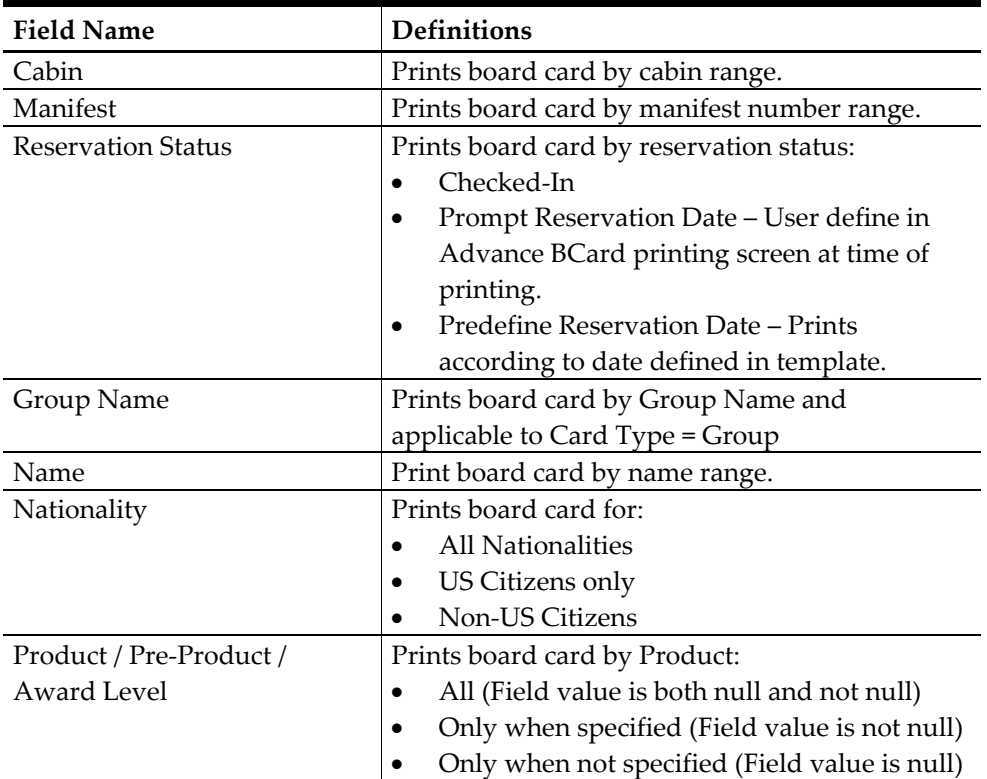

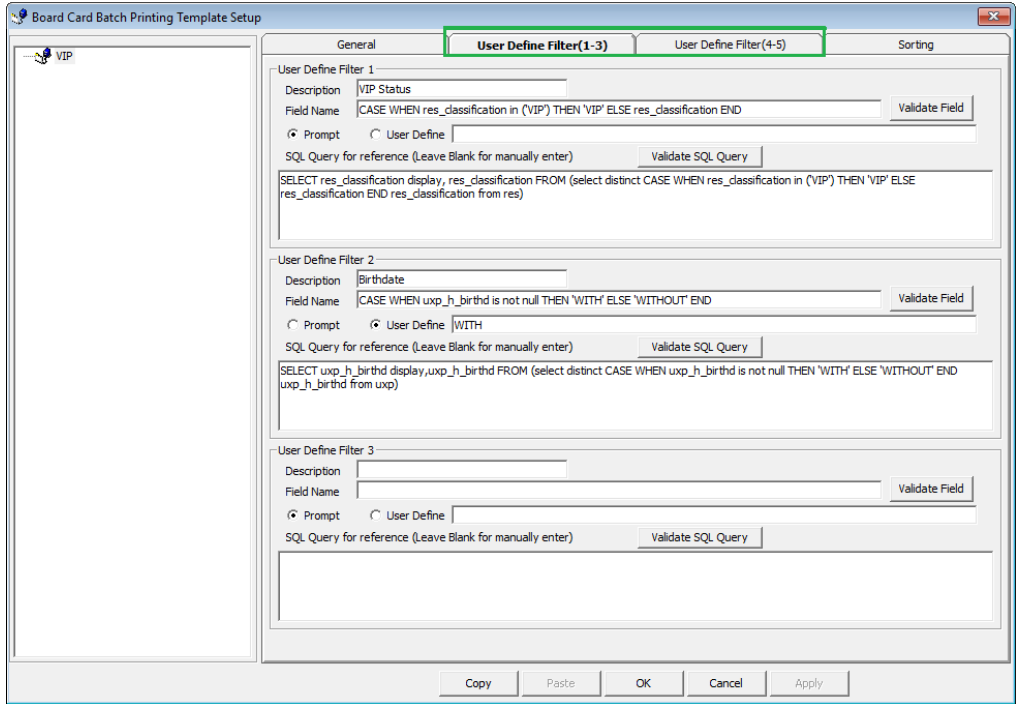

<span id="page-8-0"></span>**Figure 2-2 - Board Card Batch Printing Template Setup User Define Filter**

<span id="page-9-1"></span>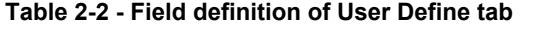

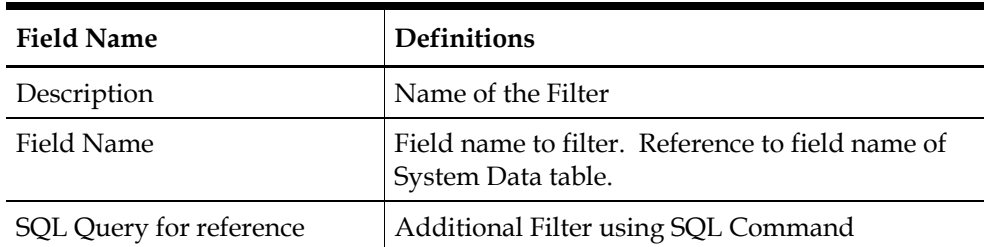

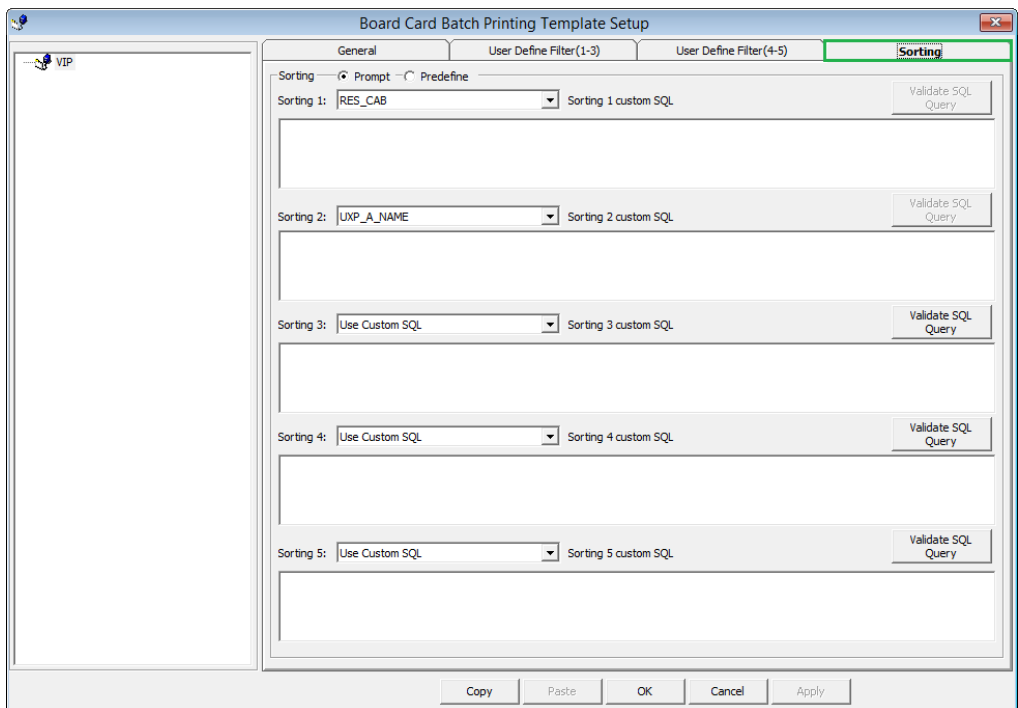

<span id="page-9-3"></span>**Figure 2-3 - Board Card Batch Printing Template Setup Sorting tab**

<span id="page-9-2"></span>**Table 2-3 - Field definitions of Sorting tab**

| <b>Field Name</b>        | <b>Definitions</b>                   |  |  |
|--------------------------|--------------------------------------|--|--|
| Sorting Prompt/Predefine | Available type of sorting            |  |  |
|                          | Prompt User when printing board card |  |  |
|                          | Predefine by field or custom SQL     |  |  |

#### **2.2. C re a ting a T e m pla te**

- <span id="page-9-0"></span>1. From the **Board Card Batch Printing Template Setup** screen, right click on the left pane and select **Add Template**.
- 2. Enter the **Template description** and select the **Card Type** from the drop-down list.
- 3. Check the respective section whether to prompt when generating the card, or use the predefined selection. If Predefined is checked, enter the value in the field next to the check box.

Setting Up Advance Board Card Printing 10 10 10

- 4. Click **Apply** to save the selection, and then navigate to **User Define Filter** tab.
- 5. In the User Define Filter tab, **Description field**, enter the filter name.
- 6. Enter the field name or check the **User Define** and enter the value, then click the **Validate Field**.
- 7. Use the **SQL Query** to further filter the fields by inserting the SQL command, then click the **Validate SQL Query**.
- 8. Click **Apply** to save the selection, and then navigate to the Sorting tab.
- 9. Select the sorting type and then click **Apply** to save.
- <span id="page-10-0"></span>10. Click **OK** to save the template.

### **2.3. R e m oving a T e m pla te**

From the **Board Card Batch Printing Template Setup** screen, select the template name on the left pane, and then right click and select **Remove Template**.

## **3. Printing the Board Card**

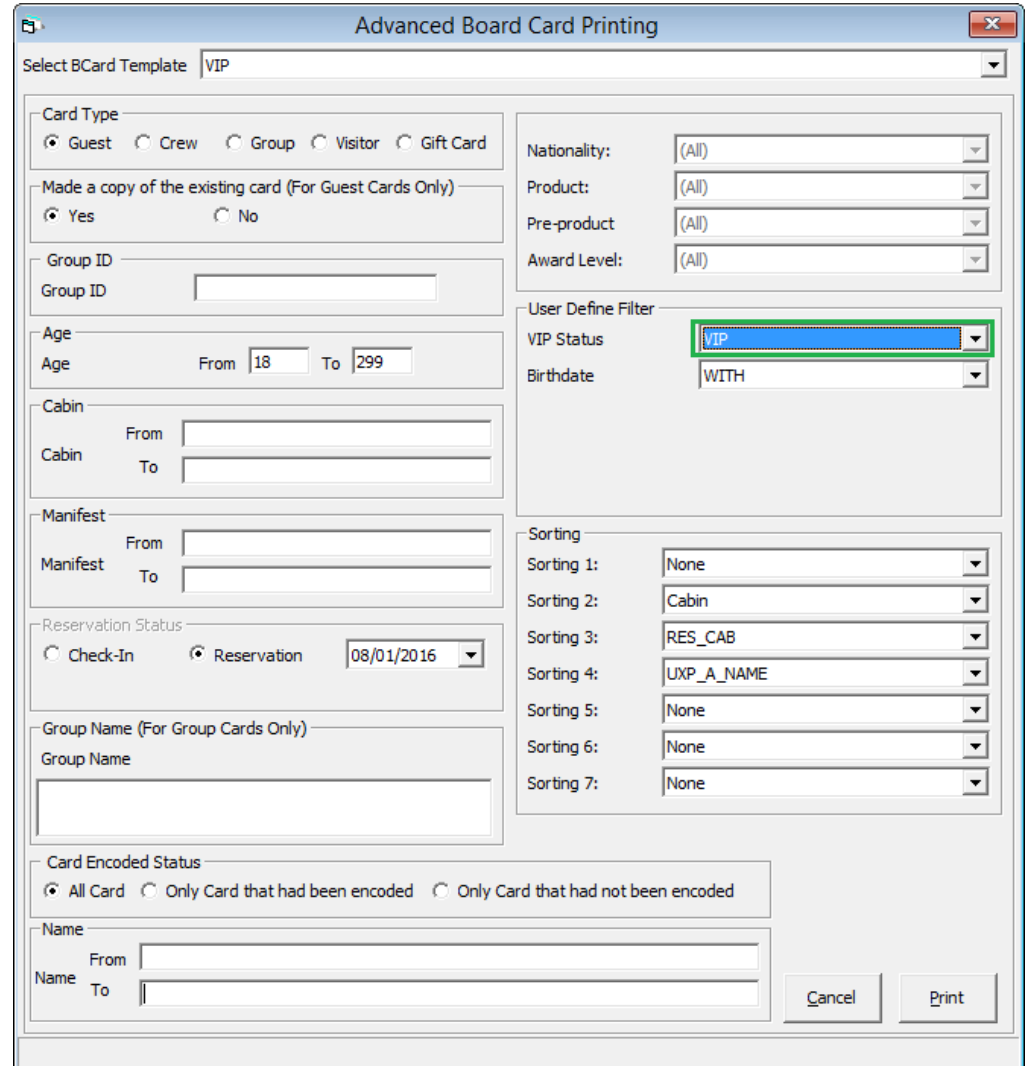

<span id="page-11-0"></span>This section describes the steps to print the board card using a template.

<span id="page-11-1"></span>**Figure 3-1 - Advance Board Card Printing screen**

- 1. Launch the **Management** module, and select **Advanced BoardCard Printing** from the **Front Desk** drop down menu.
- 2. Select the **BCard Template** from the drop-down list to populate the predefined fields.

**Note:** Selected field(s) can be change manually using the dropdown list.

3. Click **Print** to print the board cards.

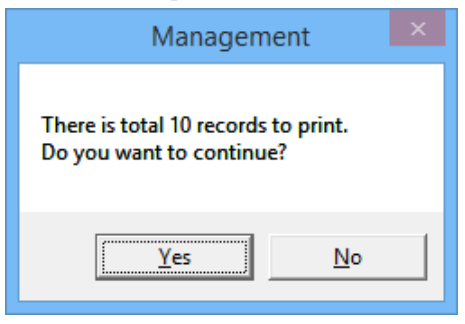

#### **Figure 3-2 - Total records to print**

- <span id="page-12-0"></span>4. Select **Yes** to confirm the total records to print when prompt.
- 5. In the Batch Board Card Printing window, status of the board card will be shown.

| Ь.                           | $\propto$<br><b>Batch Board Card Printing</b> |  |              |                           |  |  |  |  |
|------------------------------|-----------------------------------------------|--|--------------|---------------------------|--|--|--|--|
| Batch Printing Status        |                                               |  |              |                           |  |  |  |  |
| Cabin<br>1001                | Name<br>SUPPORT 01 TESTER                     |  |              | <b>Status</b><br>Printing |  |  |  |  |
|                              |                                               |  |              |                           |  |  |  |  |
|                              |                                               |  |              |                           |  |  |  |  |
|                              |                                               |  |              |                           |  |  |  |  |
|                              |                                               |  |              |                           |  |  |  |  |
|                              |                                               |  |              |                           |  |  |  |  |
|                              |                                               |  |              |                           |  |  |  |  |
|                              |                                               |  |              |                           |  |  |  |  |
|                              |                                               |  |              |                           |  |  |  |  |
|                              |                                               |  |              |                           |  |  |  |  |
|                              |                                               |  |              |                           |  |  |  |  |
|                              |                                               |  |              |                           |  |  |  |  |
|                              |                                               |  |              |                           |  |  |  |  |
|                              |                                               |  |              |                           |  |  |  |  |
|                              |                                               |  |              |                           |  |  |  |  |
|                              |                                               |  |              |                           |  |  |  |  |
|                              |                                               |  |              |                           |  |  |  |  |
|                              |                                               |  |              |                           |  |  |  |  |
|                              |                                               |  |              |                           |  |  |  |  |
|                              |                                               |  |              |                           |  |  |  |  |
|                              |                                               |  |              |                           |  |  |  |  |
|                              |                                               |  | Cancel Print |                           |  |  |  |  |
| Printing Board Card 1 of 10. |                                               |  |              |                           |  |  |  |  |

<span id="page-12-1"></span>**Figure 3-3 - Batch Board Card Printing**